# Workshop Instructors

As an Instructor of a workshop (Instructor Led Training) you can do three things:

- 1. Email the attendees
- 2. View/print your sign-in sheet
- 3. Mark the attendance for the workshop.

## Two Ways to View Roster as an Instructor

There are 2 ways to view your roster:

#### Option 1: "View your Sessions" and "View Roster"

To view your sessions, hover over ILT and choose VIEW YOUR SESSIONS. ILT stands for Instructor Led Trainings. ILT's are all of our workshops that are offered at a specific day and time.

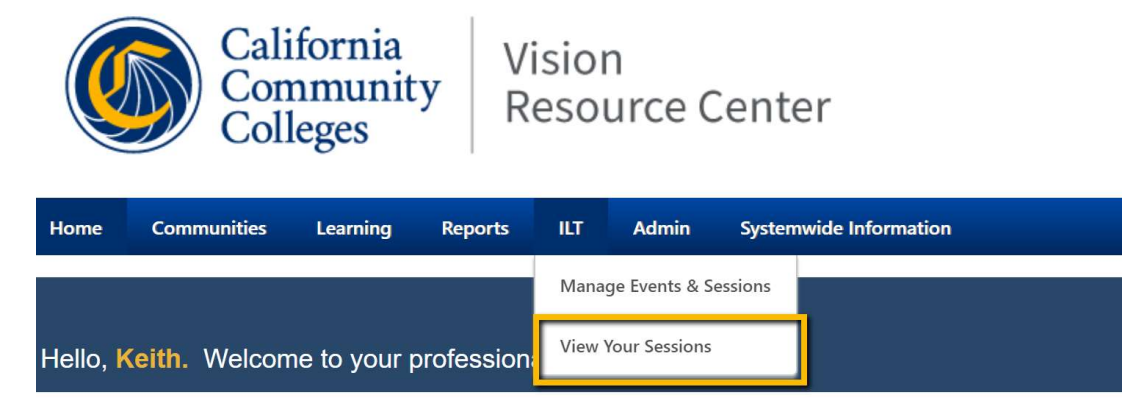

KNOWN ISSUE As of 8/16/2020: We are having a problem with the VIEW ROSTER button showing to Instructors under the training details. If you do not see VIEW ROSTER please use Option #2 for accessing the roster.

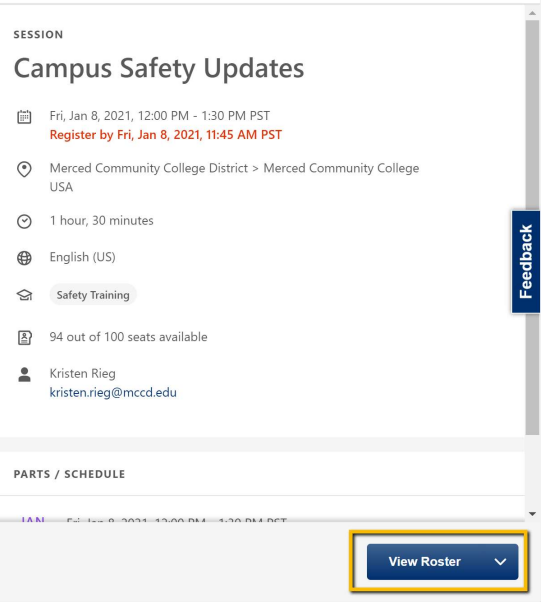

#### Option 2: "Manage Events & Sessions," Search for your session, click people icon

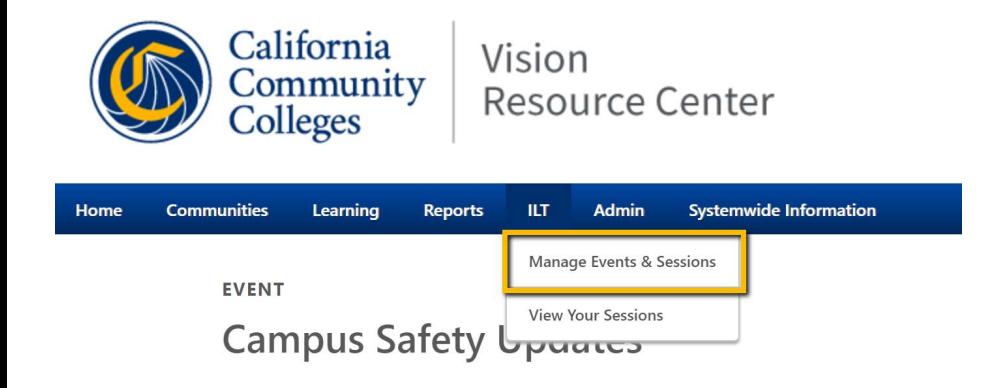

- 1. Click on "Search for all Events"
- 2. Type the name of your session in the search box
- 3. Hit the search button

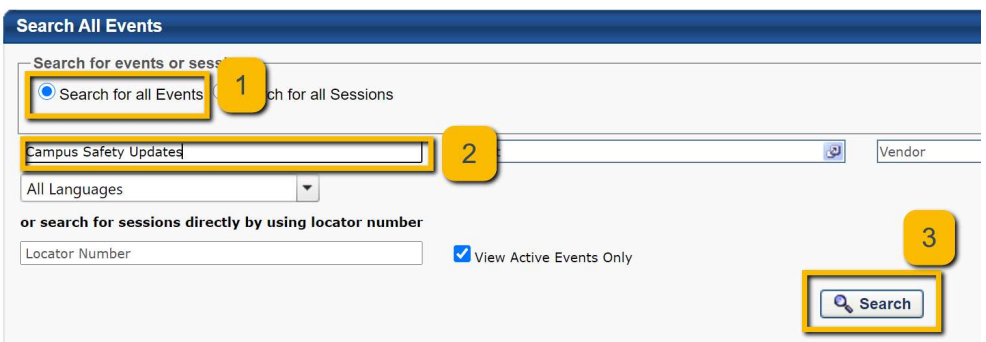

#### Click on the Calendar Icon to VIEW SESSIONS

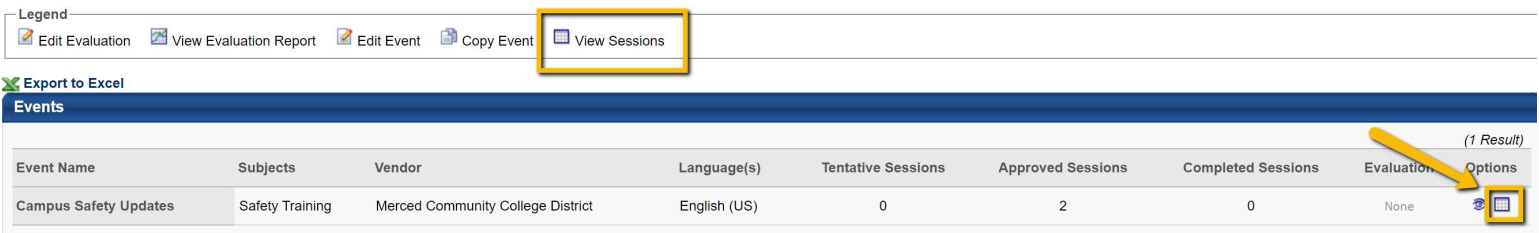

#### Click on the People Icon to VIEW ROSTER

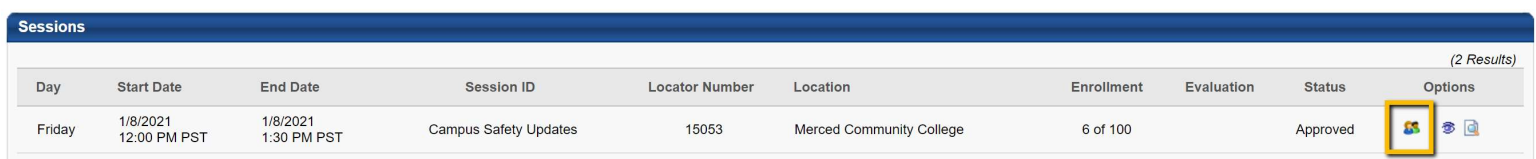

### View/Print Sign-In Sheet or Send an Email

Introduction to the Vision Resource Center - Full-time Roster

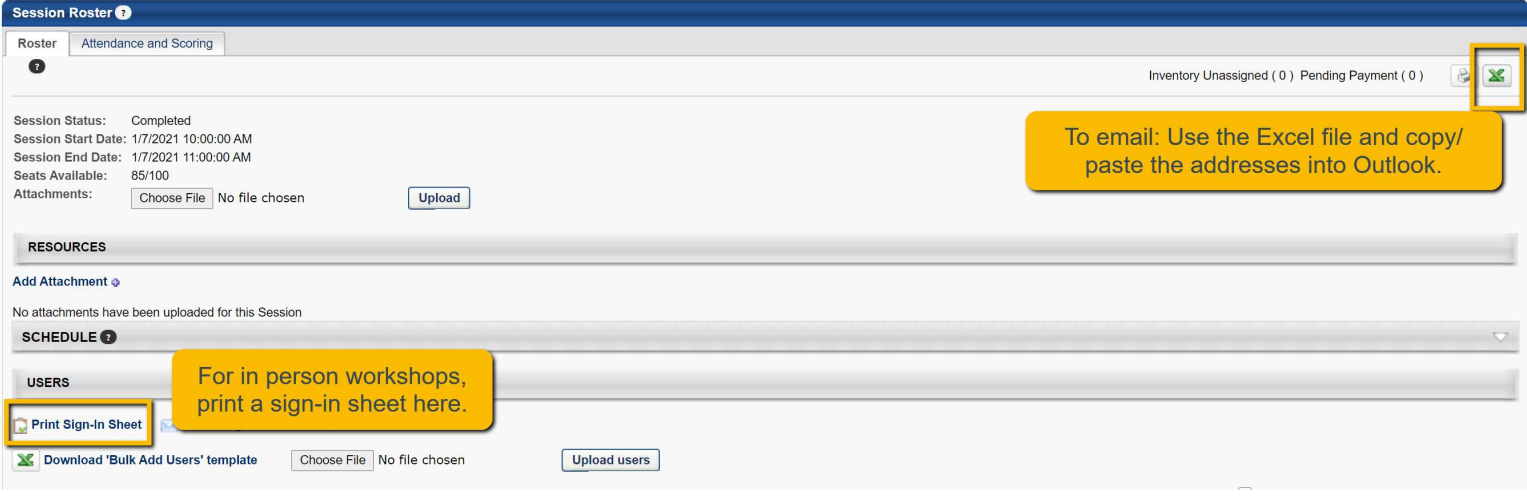

### Mark Attendance

As the instructor, you have the ability to mark the attendance for the workshop.

**Campus Safety Updates** 

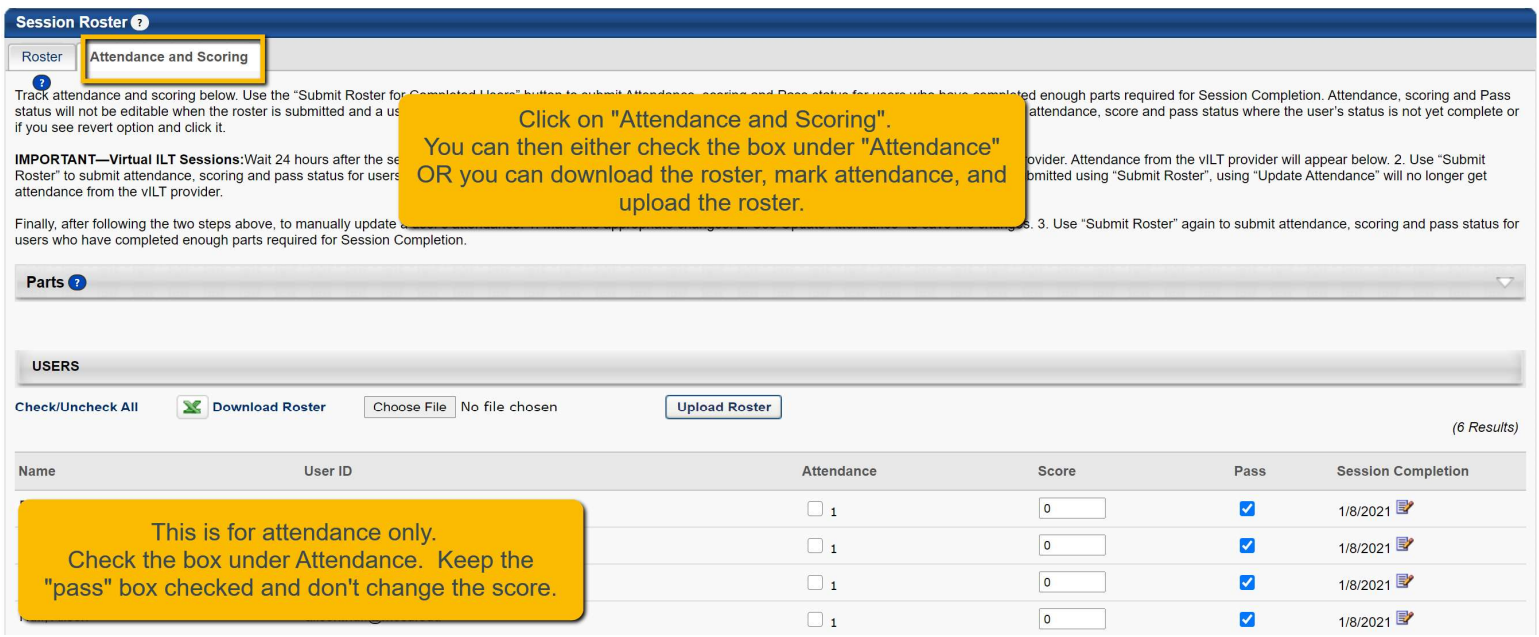

When you are done, make sure you click SUBMIT. If you only click SAVE, then the participants' transcripts won't be updated.

### Add people who didn't register

If people attend the workshop who are not registered you can add them to the roster. On the roster page click on ADD USERS. You can add multiple people at once. Just search the directory by their last name and click on the plus button.

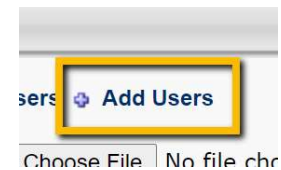

Search for the employee's name and click on the PLUS button.

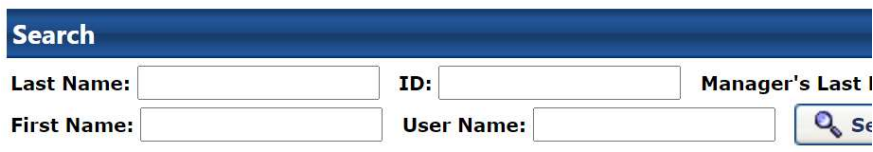

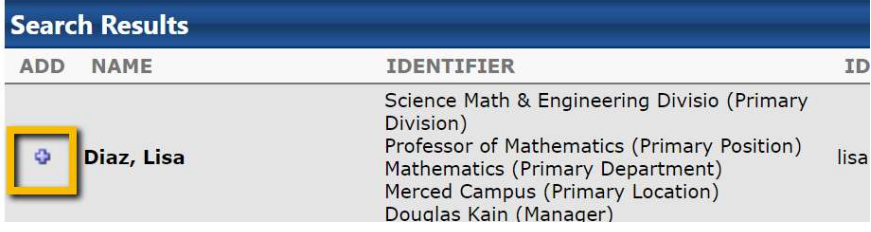

The new people will show up as pending and you can then confirm to add the pending registrations. You will then see them on the roster and can mark their attendance. Please unselect "send email" and click on "add pending users to roster".

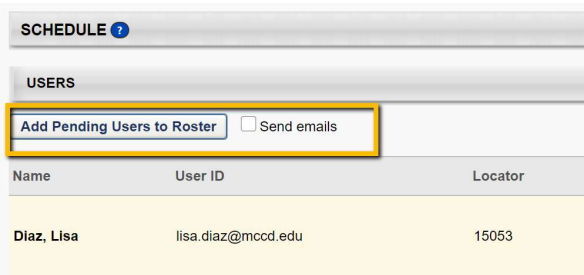